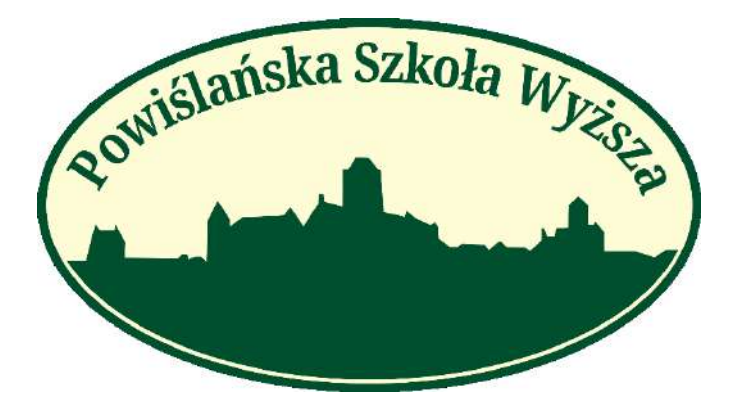

# **Rekrutacja Internetowa PSW**

**1. Załączane dokumenty mają być w formacie PDF (.pdf)**

**2. Formularz Zgłoszeniowy Kandydata i umowa o studiowaniu, są dostępne dopiero po zakończeniu rekrutacji.** 

**3. Dokumenty powinny być nazwane imieniem, nazwiskiem i nazwą dokumentu:**

**Imię\_Nazwisko\_UmowaOStudiowaniu.pdf**

[Jak się zarejestrować i zrekrutować](#page-1-0)?

[Gdzie umieścić wymagan](#page-5-0)e dokumenty?

[Skąd pobrać Formularz Zgłoszeniowy Kandydata](#page-7-0) i umowę o studiowaniu?

Jak podpisać dokumenty [podpisem Zaufanym?](#page-11-0)

# <span id="page-1-0"></span>Rejestracja i Rekrutacja

<http://wd-psw.kwidzyn.edu.pl:8080/Rekrutacja/Rejestracja> < Strona rejestracji

1. Poniżej pokazana jest strona rejestracji rekrutacyjnej. Po poprawnej rejestracji na email przyjdzie wiadomość z loginem i hasłem. Tymi danymi logujemy się na nasze konto rekrutacyjne.

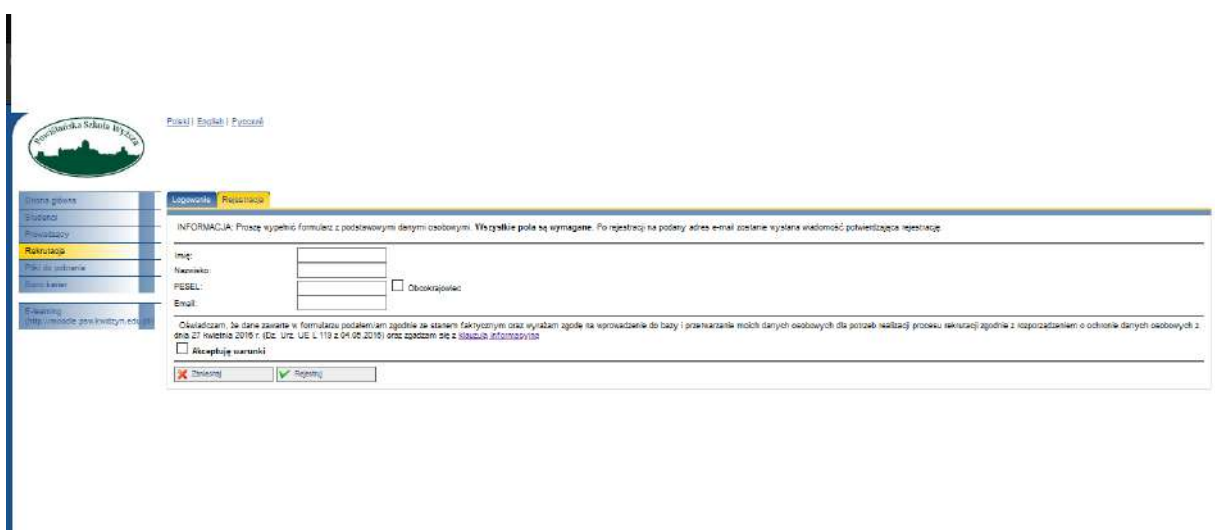

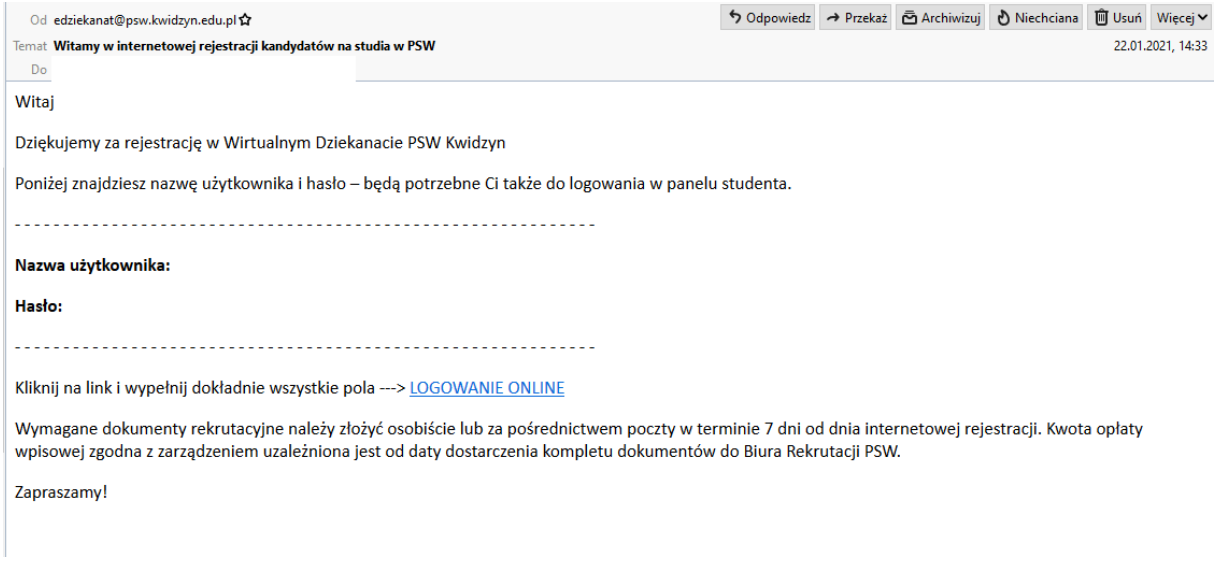

#### <http://wd-psw.kwidzyn.edu.pl:8080/Rekrutacja/Logowanie> < Strona logowania

2. Po zalogowaniu się na konto przechodzimy do zakładki [Krok 1 : Wprowadzanie danych osobowych].

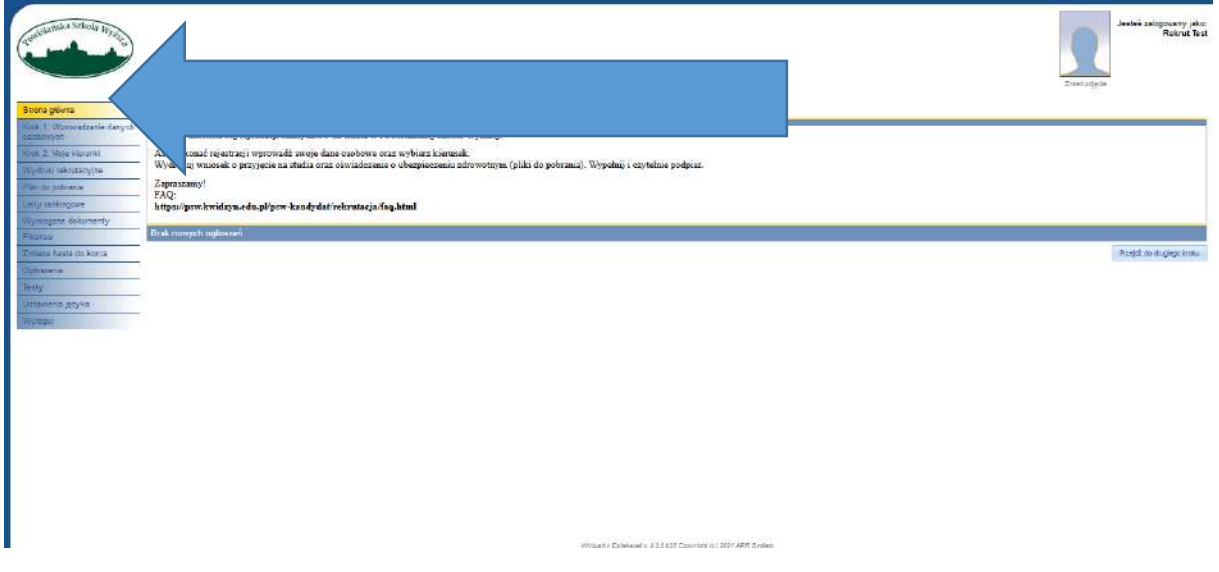

3. Wprowadzamy nasze dane i klikamy [->Koniec]

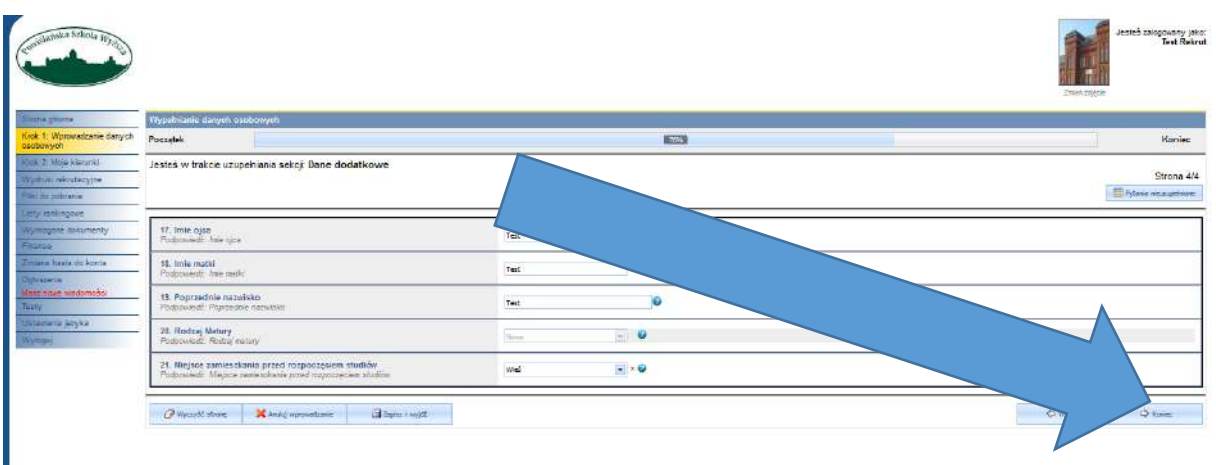

4. Powinniśmy zostać przekierowani do zakładki [Krok:2 Moje kierunki]. Tutaj wybieramy przycisk [+Dodaj Kierunek]

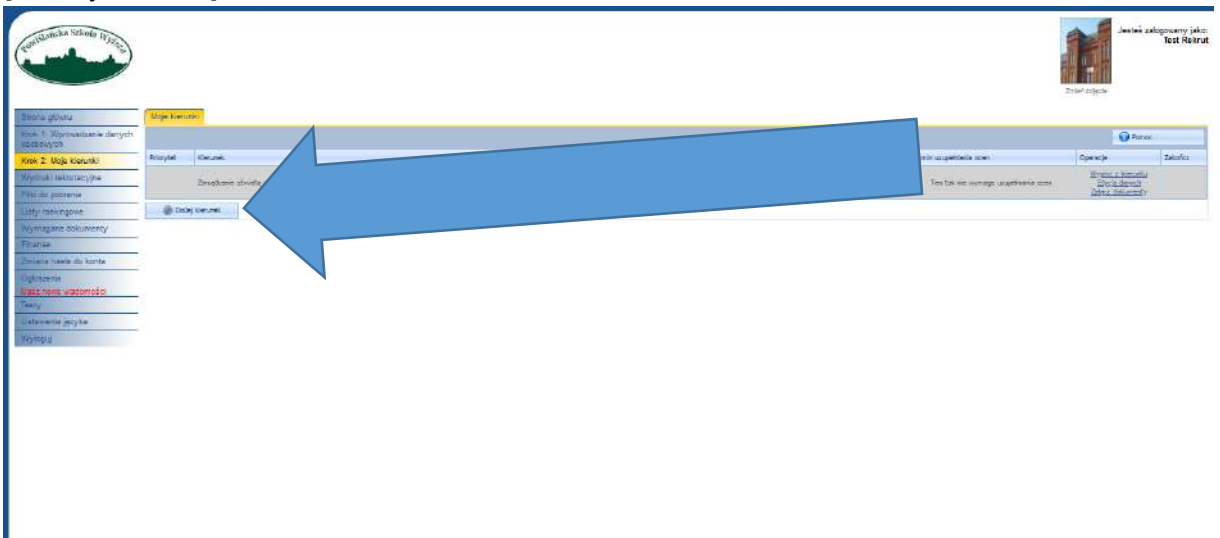

5. Wybieramy z listy kierunek na który chcemy się zapisać i naciskamy [Zapisz].

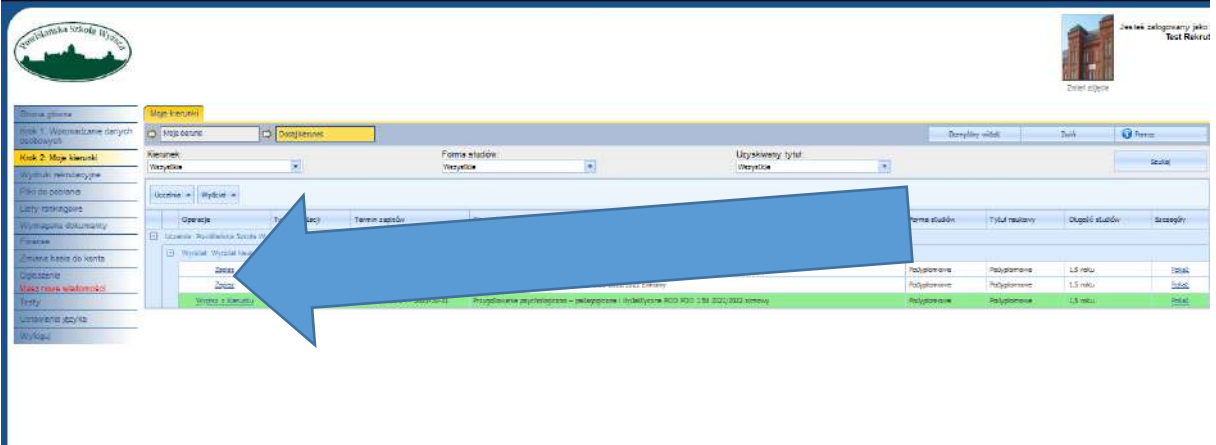

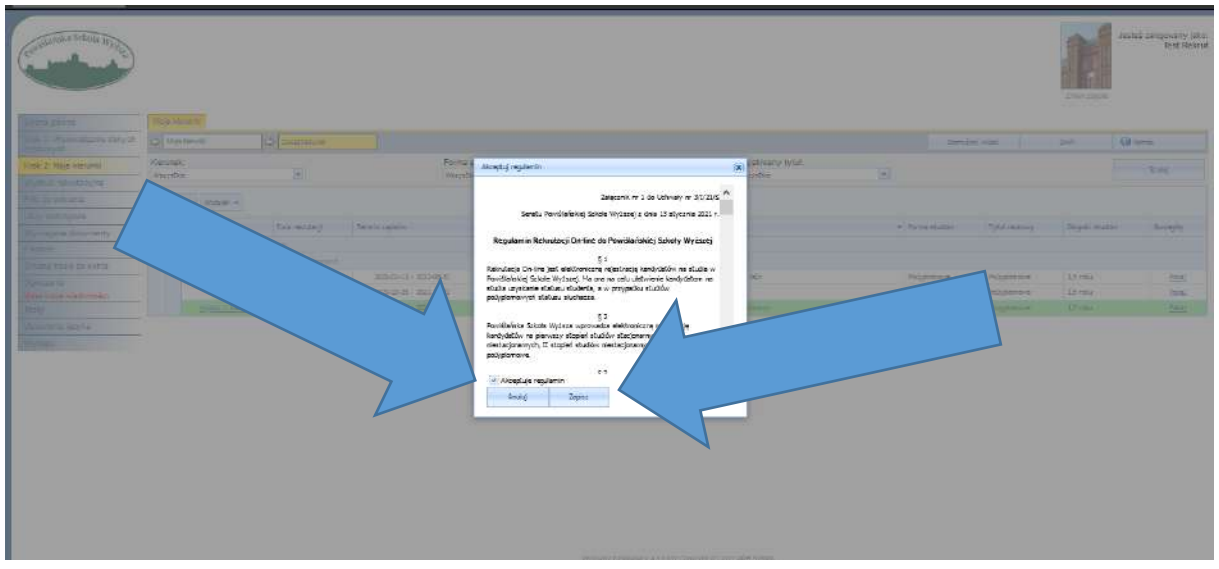

6. Po przeczytaniu regulaminu klikamy [ ] Akceptuje regulamin i potem [Zapisz]

7. Wypełniamy krótki formularz i naciskamy [->Koniec].

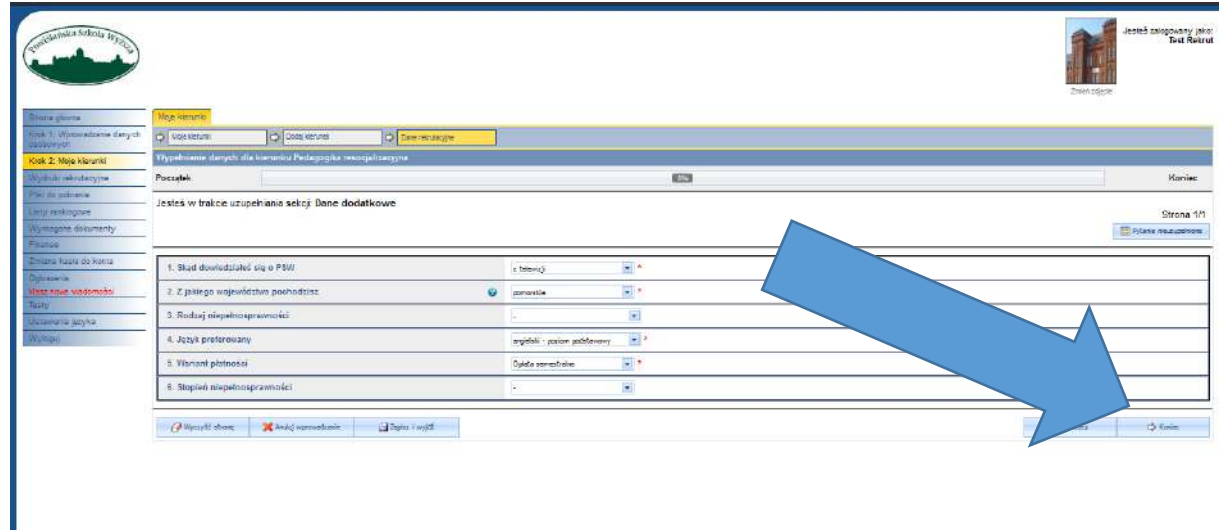

**CRATCHERS** LESSEE

**CENTRAL CONTRACT STATE** 

8. Nasz kierunek powinien pojawić się na liście w zakładce [Krok:2 Moje kierunki]. Teraz powinniśmy Załączyć dokumenty klikając w [Załącz dokumenty] lub [Wymagane dokumenty].

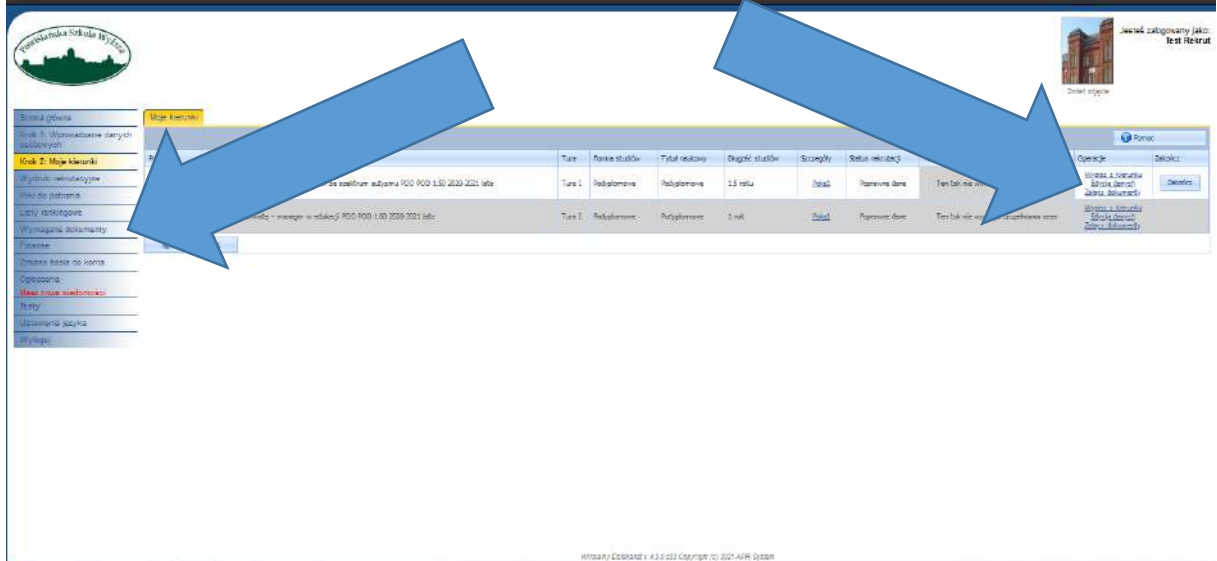

### <span id="page-5-0"></span>Miejsce na dokumenty

1. Dokumenty zamieszczamy na Wirtualnym Dziekanacie uczelni z zakładce [Wymagane Dokumenty].

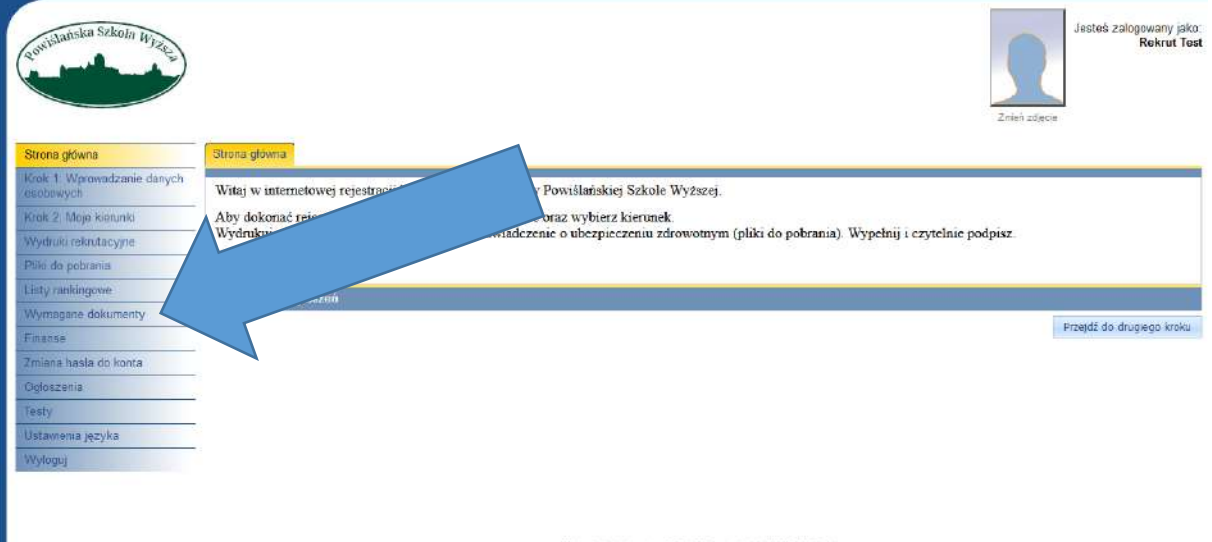

2. Naciskami przycisk [Załącz] i wybieramy dokument, który chcemy przesłać.

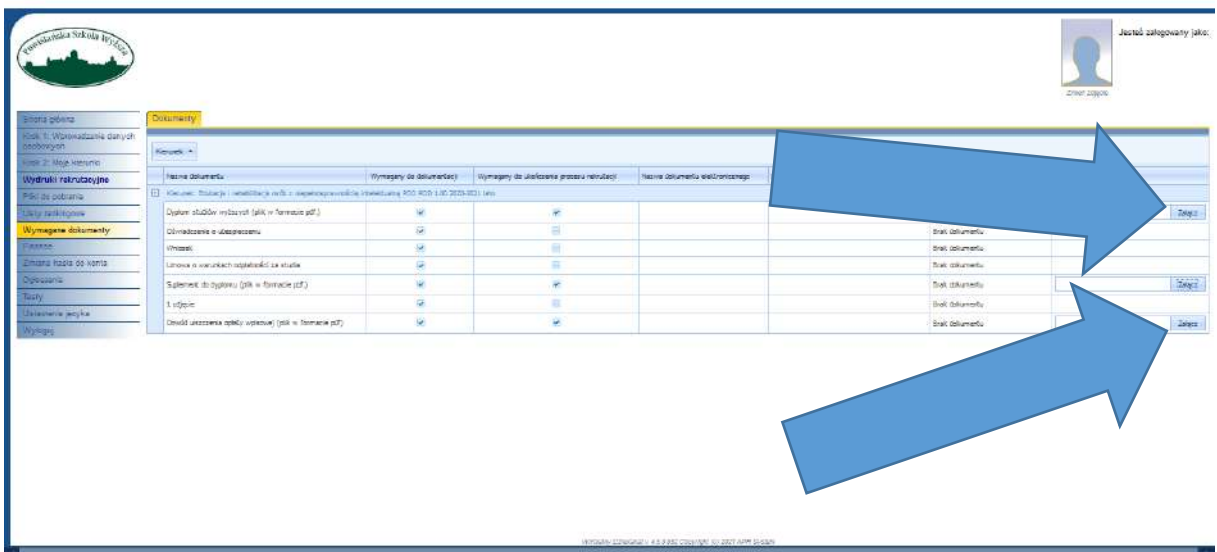

3. Powinno nam wyskoczyć okienko [Wysyłanie pliku]. Wybieramy plik, który chcemy przesłać i naciskamy [Otwórz].

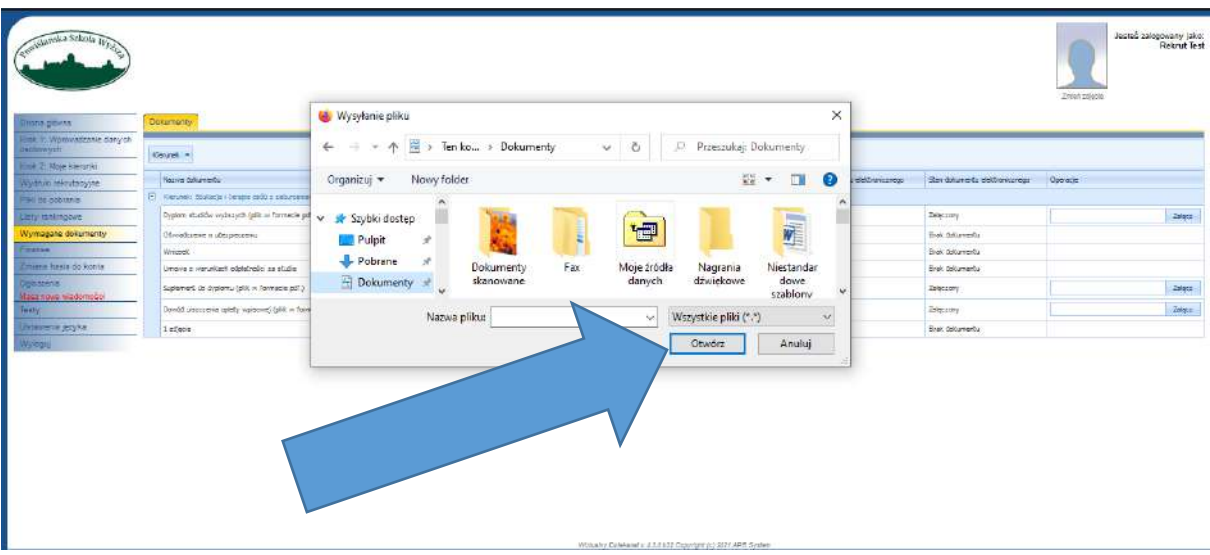

4. Po poprawny załączeniu dokumentu, powinien się zmienić [Stan dokumentu elektronicznego] z [Brak dokumentu.] na [Załączony].

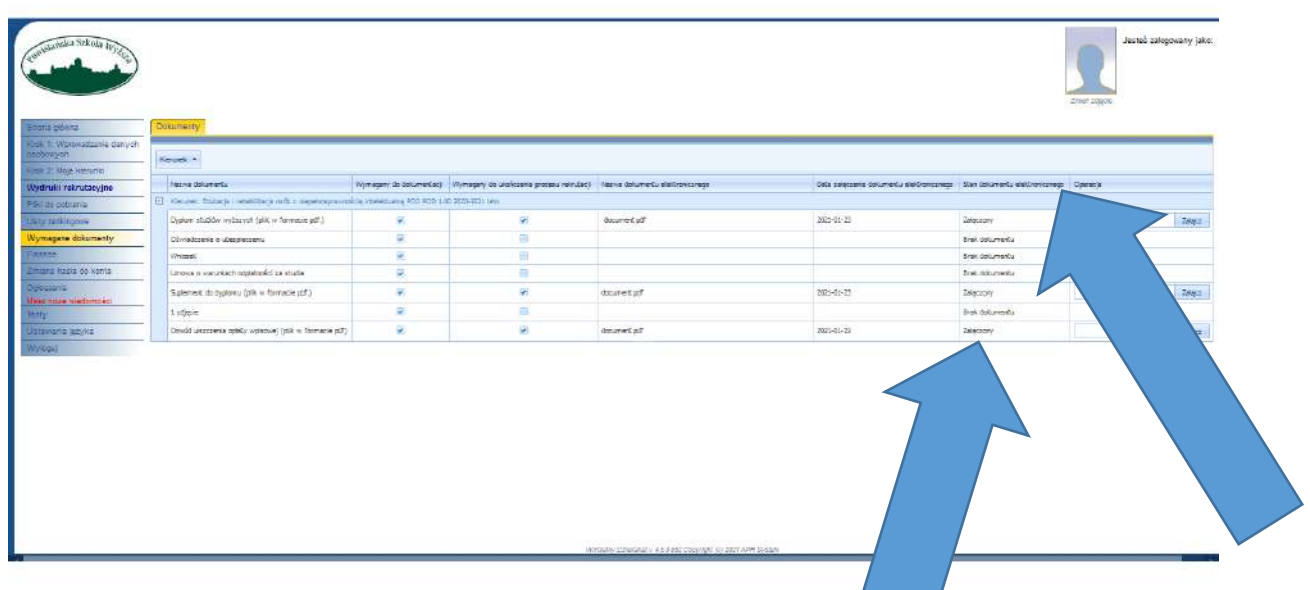

### <span id="page-7-0"></span>Zakończenie rekrutacji

1. Po załączeniu wszystkich dokumentów i poprawnym wypisaniu naszych danych przechodzimy do zakładki [Krok:2 Moje kierunki].

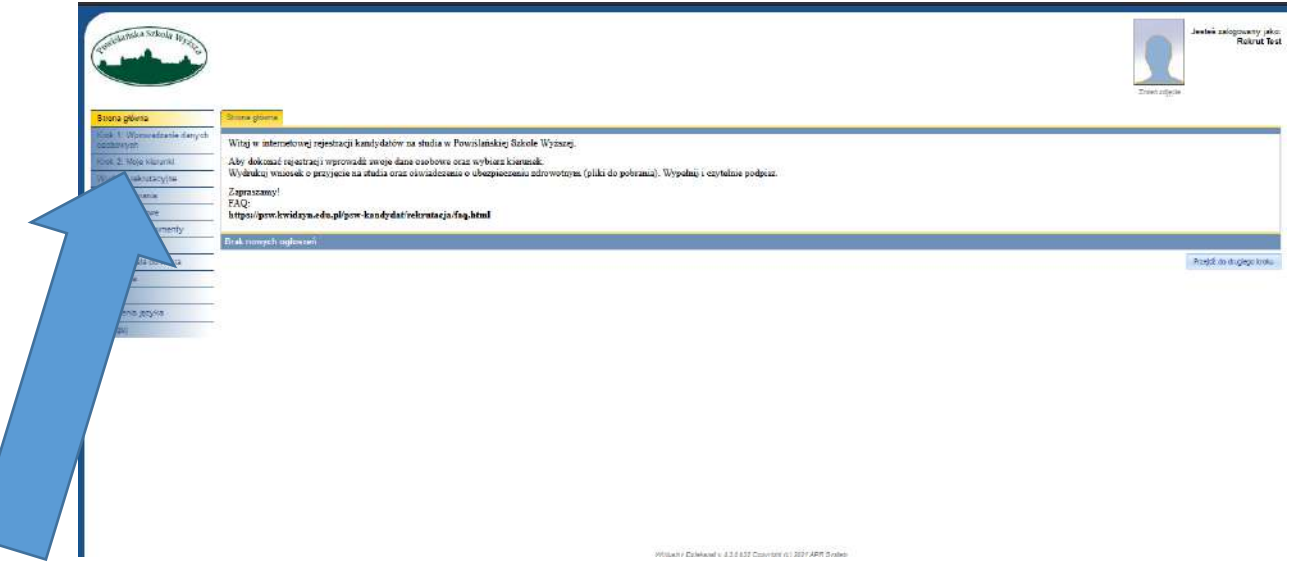

### 2. Klikamy [Zakończ].

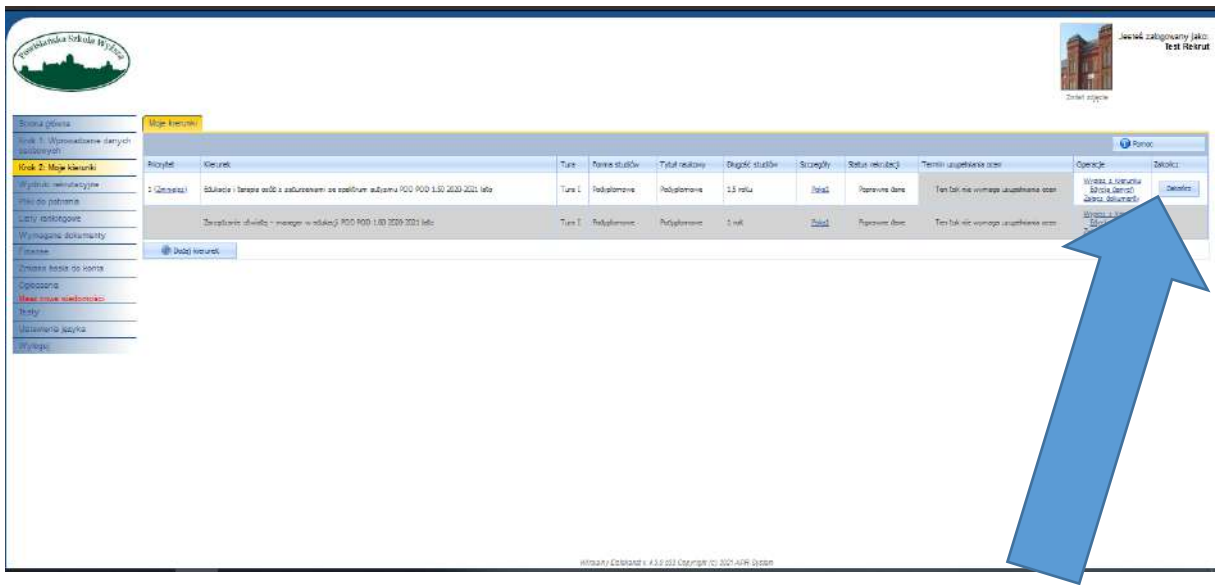

3. Pojawi nam się następujące okienko i klikamy [Zakończ].

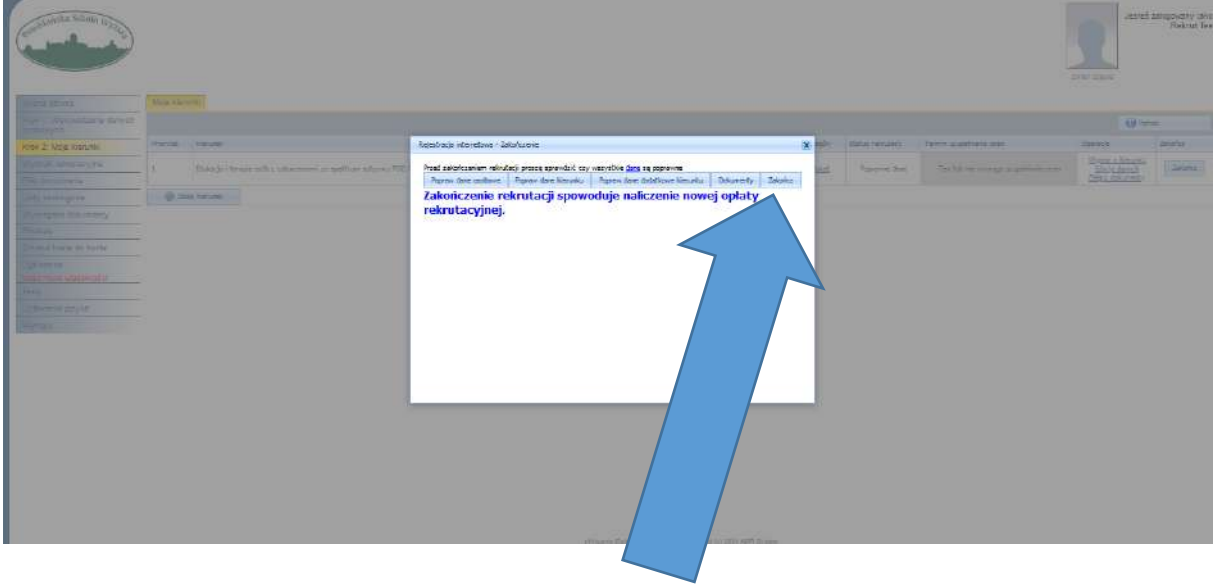

4. Teraz zostały nam do pobrania i podpisania dokumenty "Umowa o studiowaniu" i "Formularz rekrutacyjny".

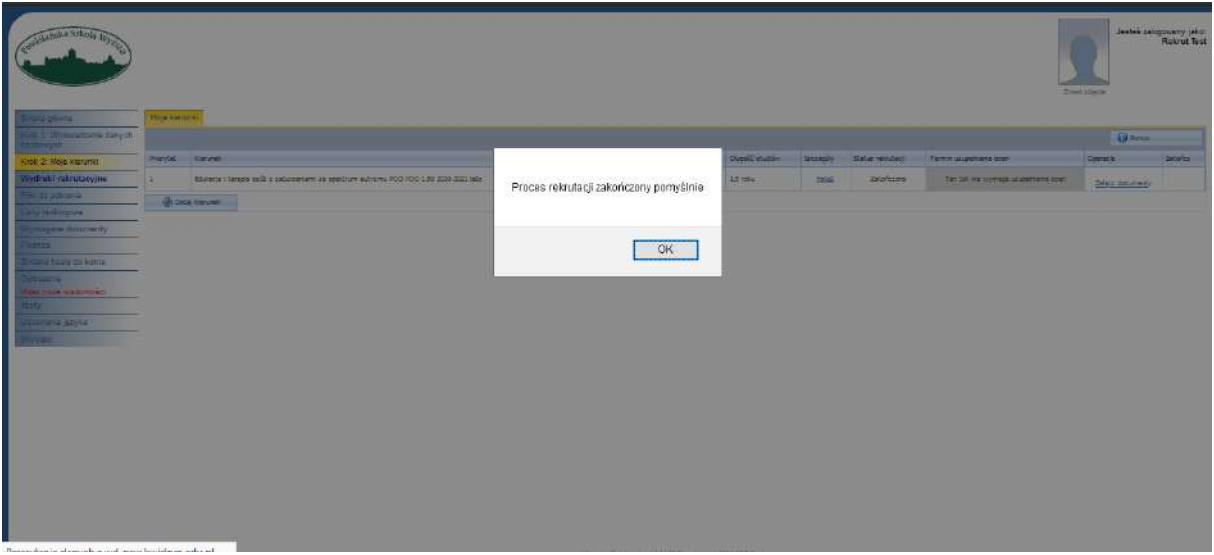

# Formularz Zgłoszeniowy Kandydata i Umowa o studiowaniu

1. Dokumenty znajdują się w [Wydruki rekrutacyjne] i będą dostępny po ukończeniu procesu rekrutacji.

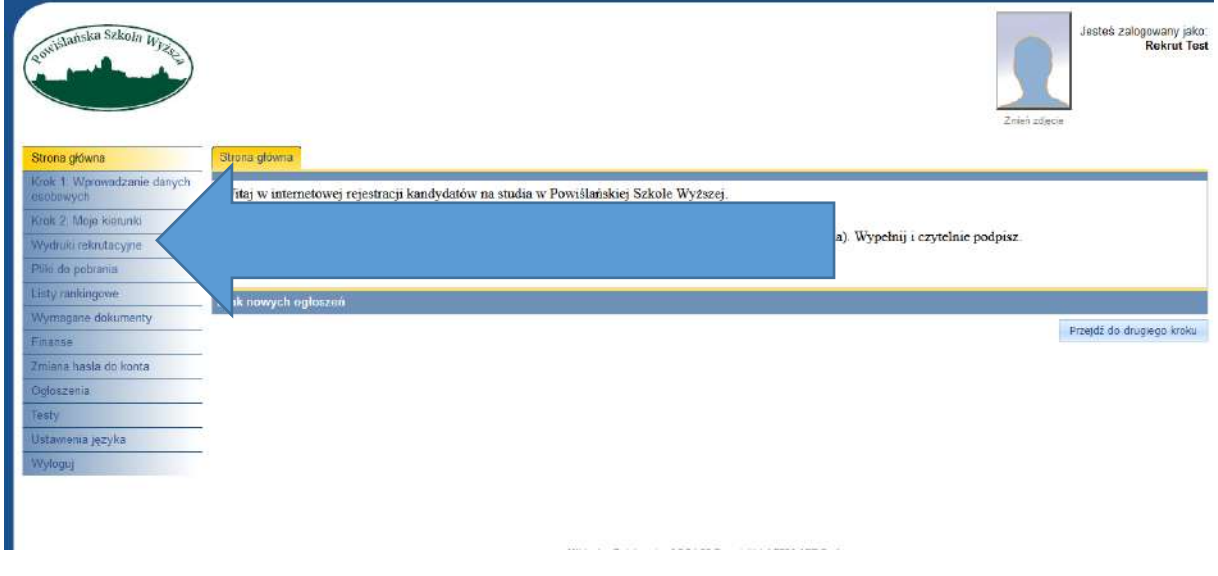

2. Należy pobrać Formularz rekrutacyjny i Umowę o studiowaniu.

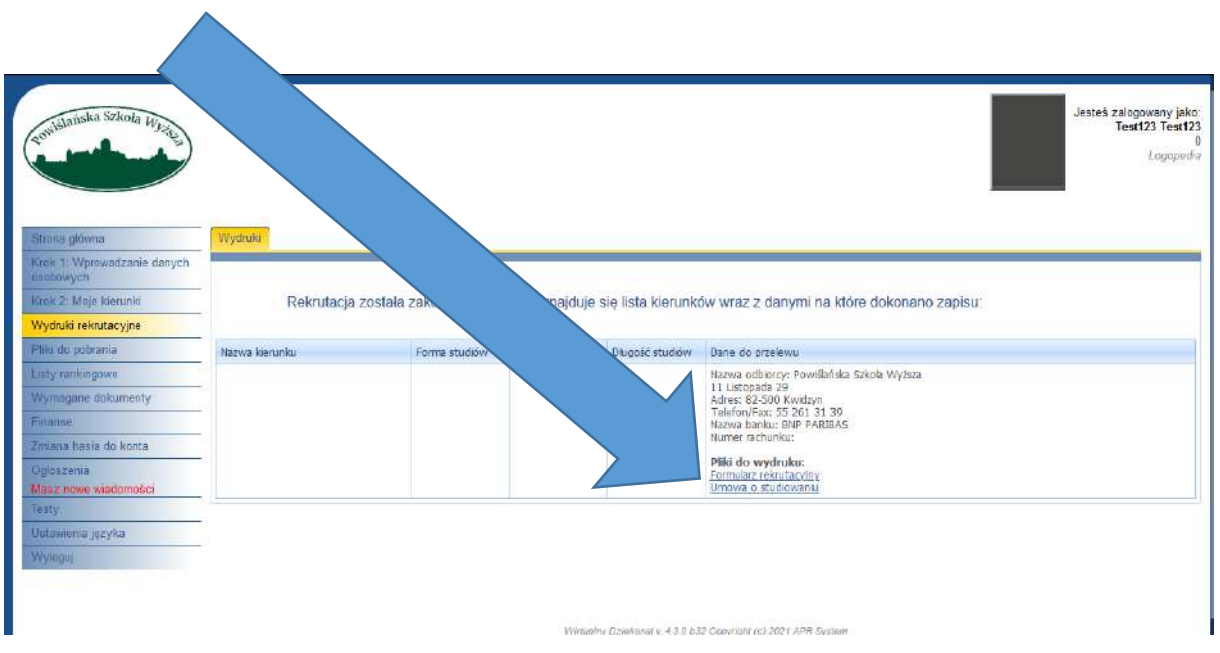

### <span id="page-11-0"></span>Jak podpisać dokumenty podpisem zaufanym?

Link do strony:

<https://www.gov.pl/web/gov/podpisz-dokument-elektronicznie-wykorzystaj-podpis-zaufany>

#### 1. Klikamy w [START]

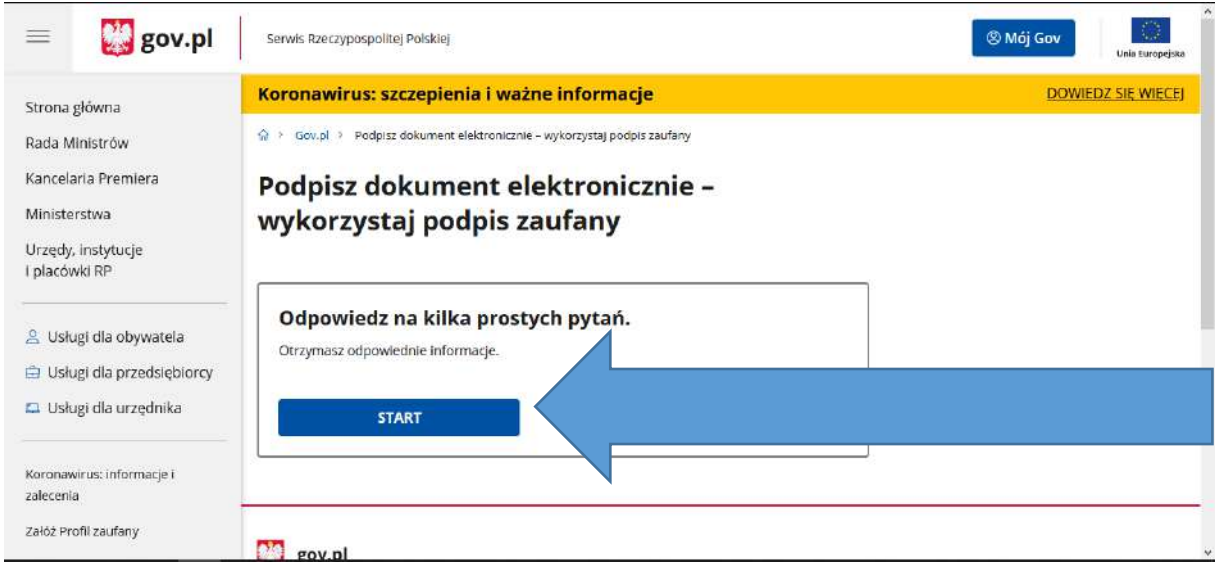

2. Wybieramy opcje "Chcesz elektronicznie podpisać (lub sprawdzić) dokument PDF w formacie dedykowanym dla dokumentów PDF. Jeśli otworzysz tak podpisany dokument PDF, zobaczysz złożony w nim elektroniczny podpis (lub podpisy)." i klikamy [DALEJ]

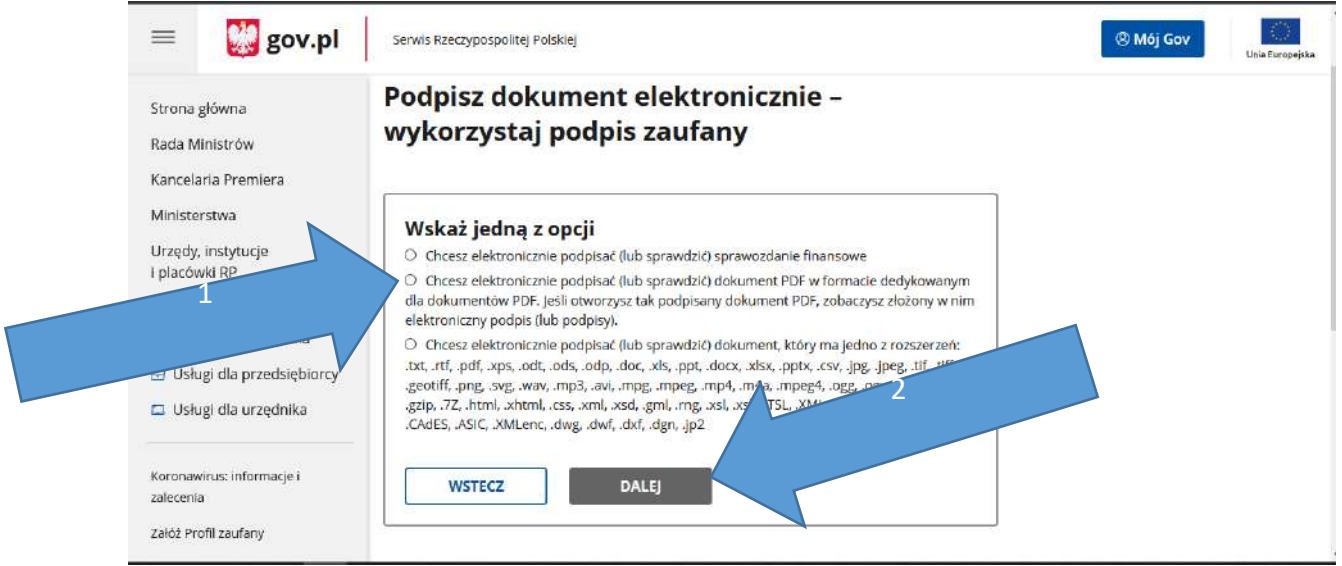

### 3. Klikamy [PODPISZ LUB SPRAWDŹ DOKUEMNT PDF]

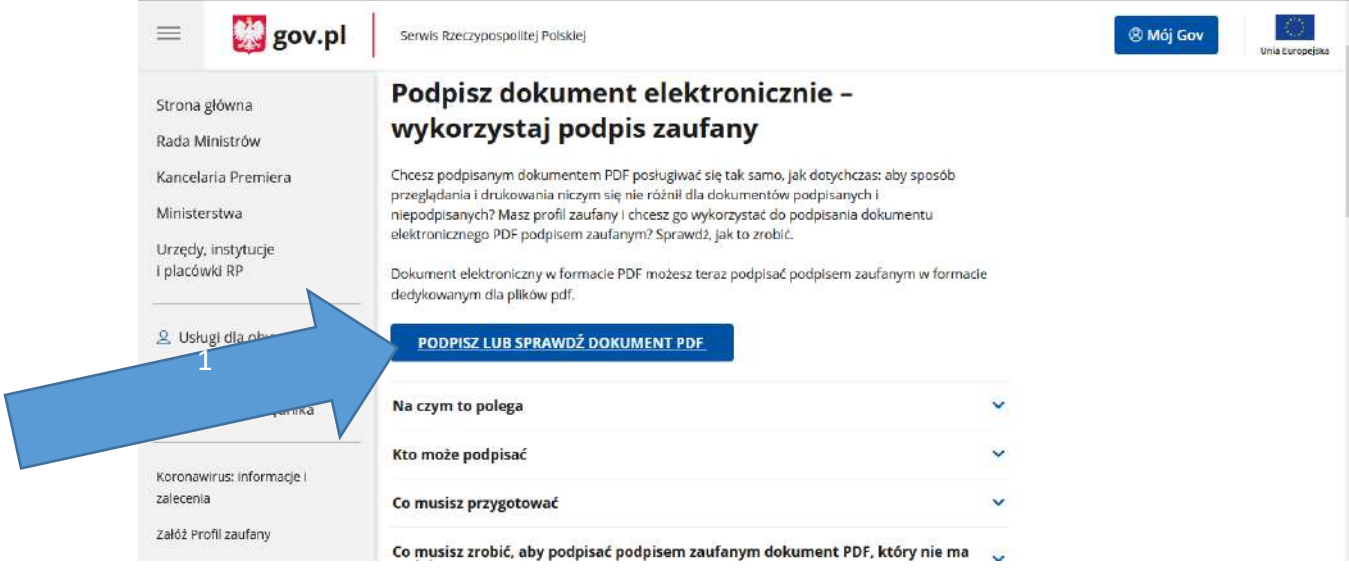

### 4. Naciskamy [WYBIERZ DOKUEMNT Z DYSKU] i wybieramy plik, który chcemy podpisać.

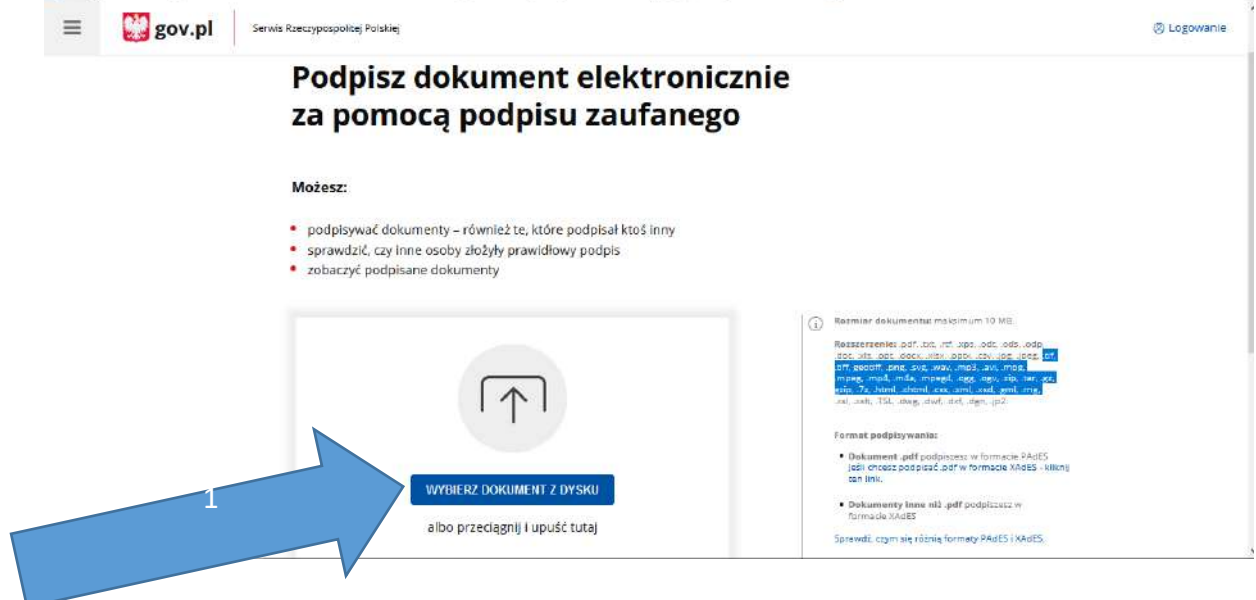

#### 5. Po wyborze pliku klikamy [PODPISZ]

#### Możesz:

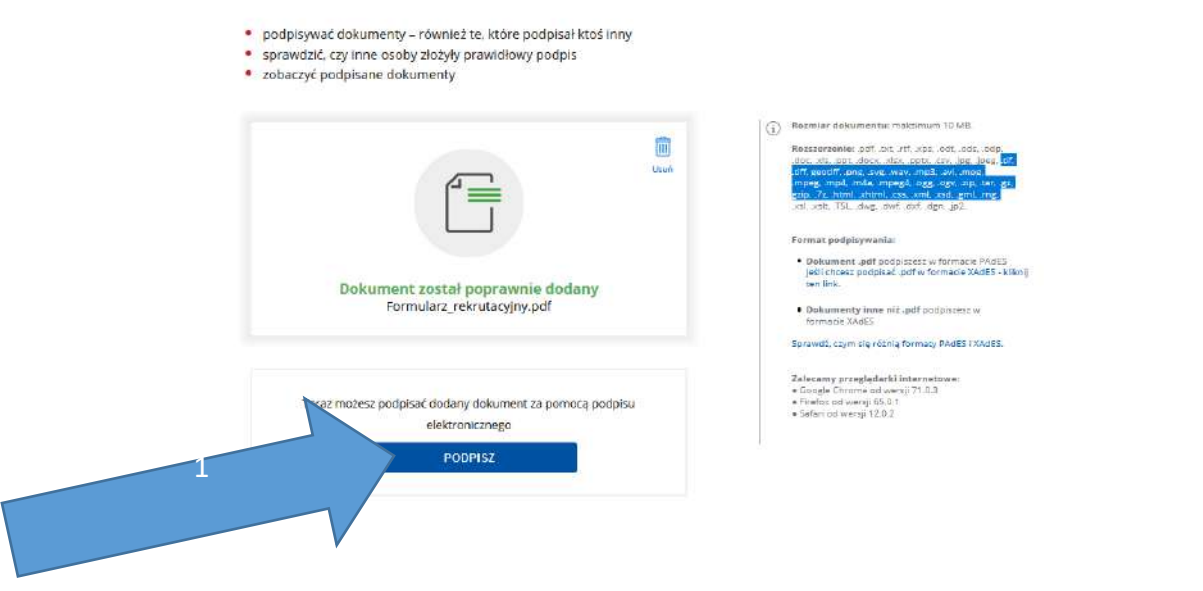

6. Powinno nas przekierować na stronę logowania do Profilu Zaufanego. Wybieramy, którą z opcji logowania się na Profil Zaufany.

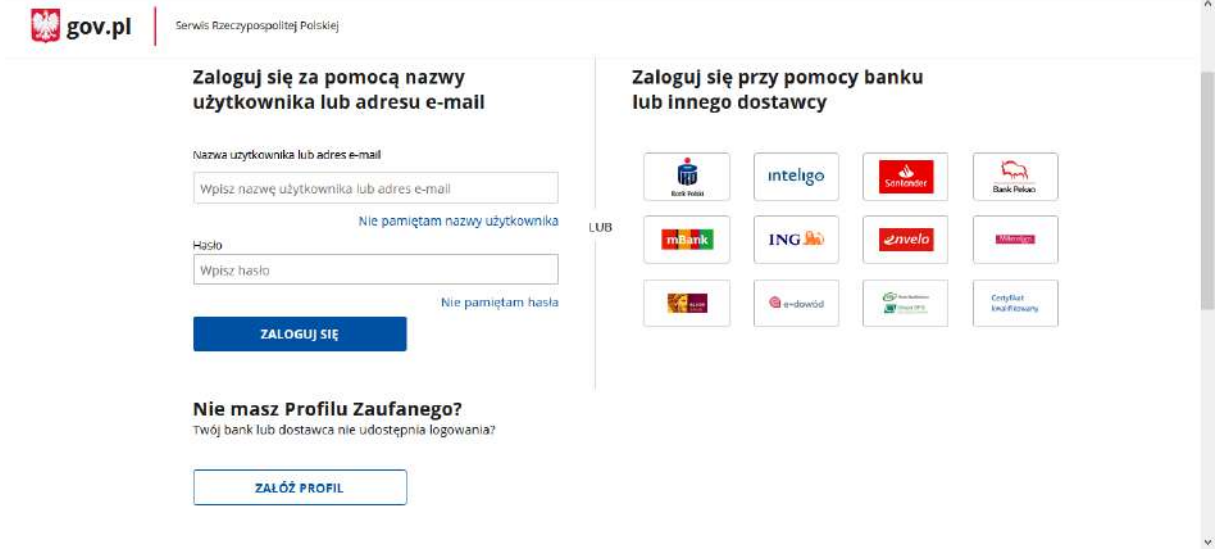

7. Po porwanym zalogowaniu się na konto pojawi się nam następujący ekran. Musimy trochę zjechać w dół strony.

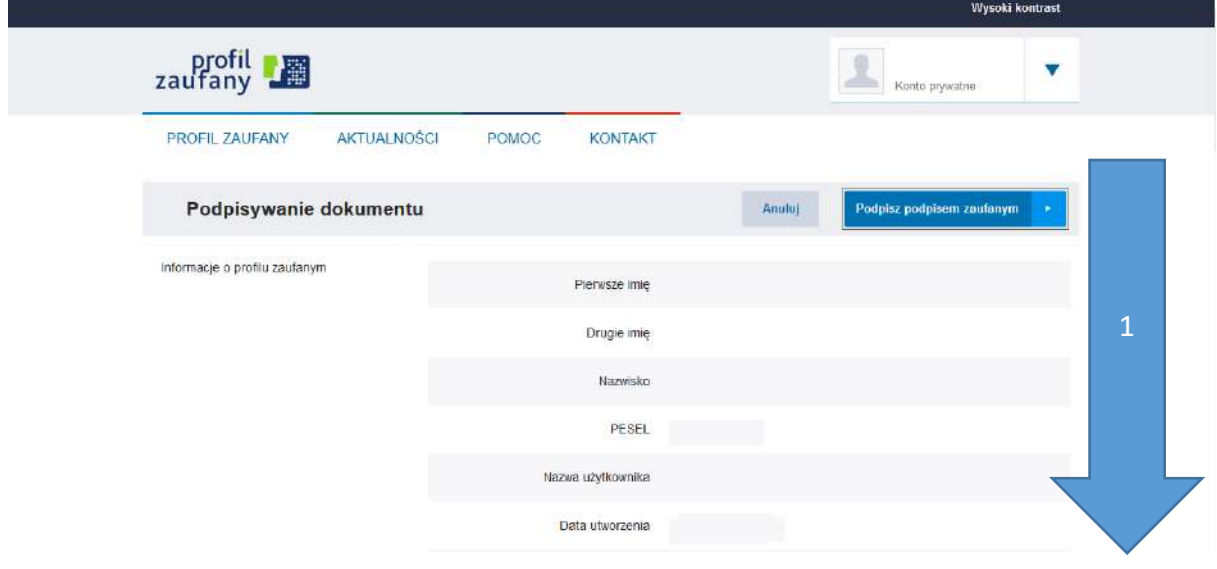

8. Wybieramy stronę na której znajduję się miejsce na podpis elektroniczny (będzie opisany "Podpis elektroniczny kandydata").

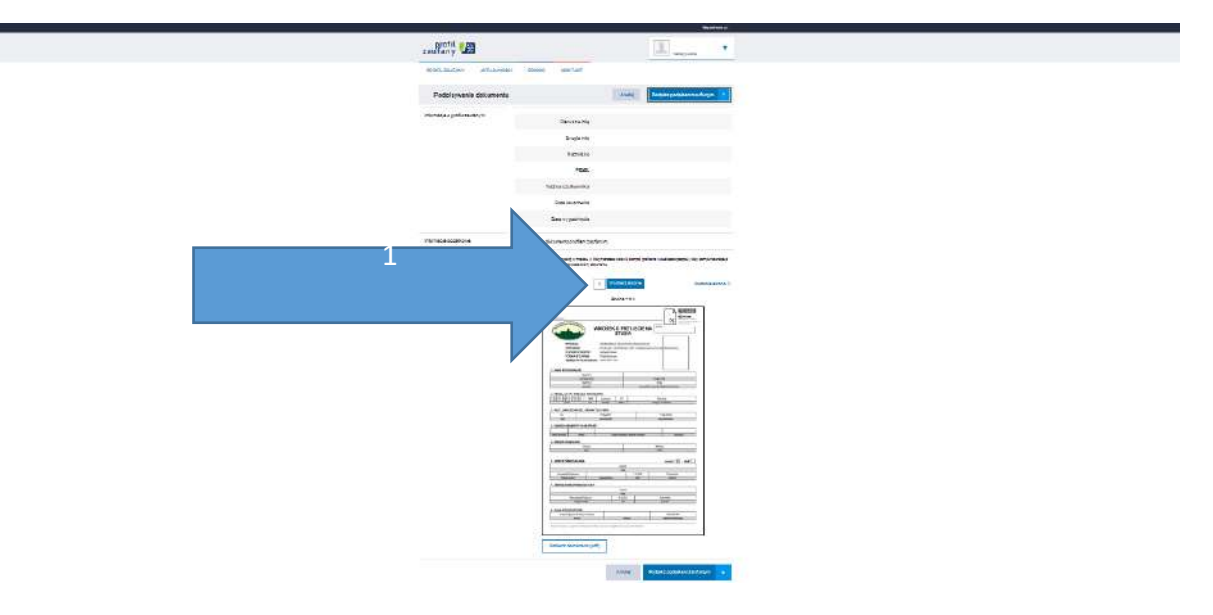

podpis elektroniczny kandydata

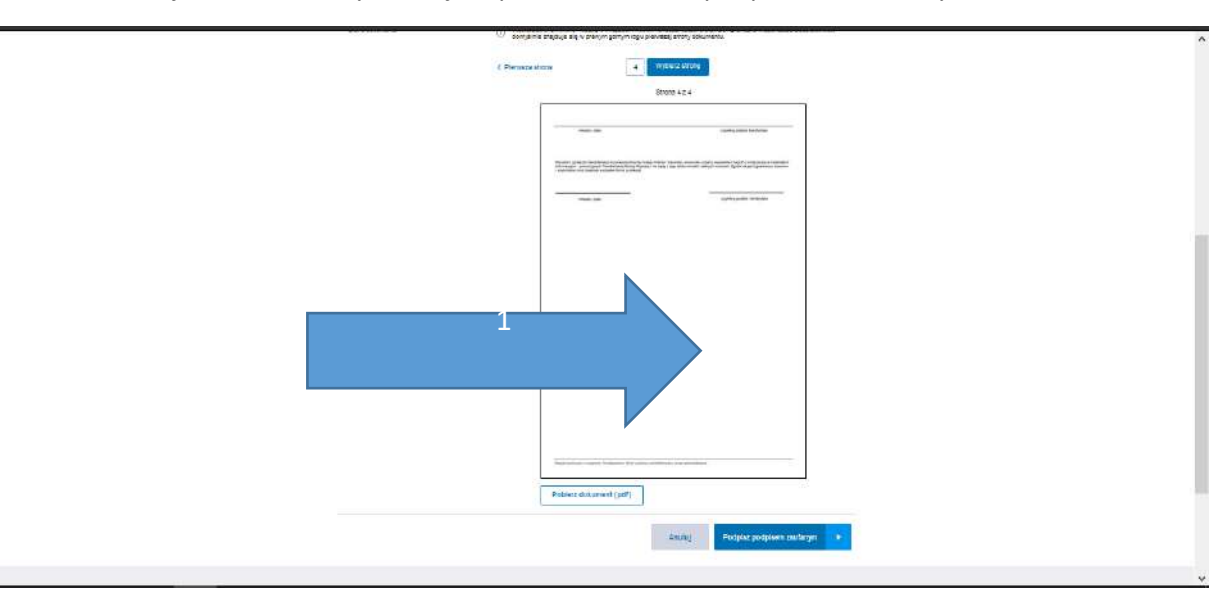

9. Na ostatniej stronie klikamy w miejsce przeznaczone na podpis elektroniczny.

10. Po umieszczeniu podpisu na stronie gdzie powinien on się znajdować, klikamy [Podpisz podpisem zaufanym].

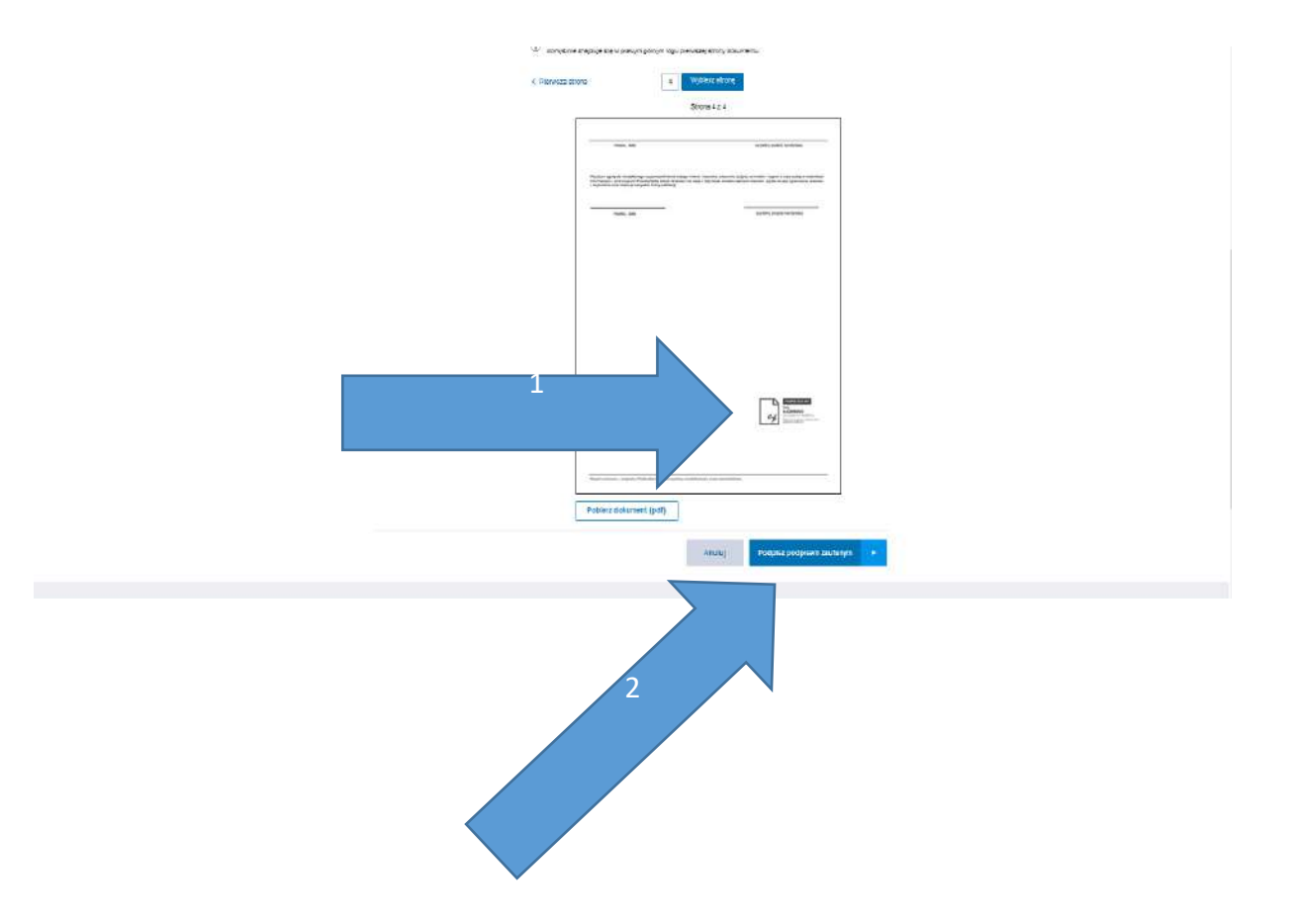

11. Po podpisaniu należy pobrać plik. (By zobaczyć podpis w dokumencie najlepiej użyć przeglądarki Microsoft Edge lub programu do podglądania plików PDF)

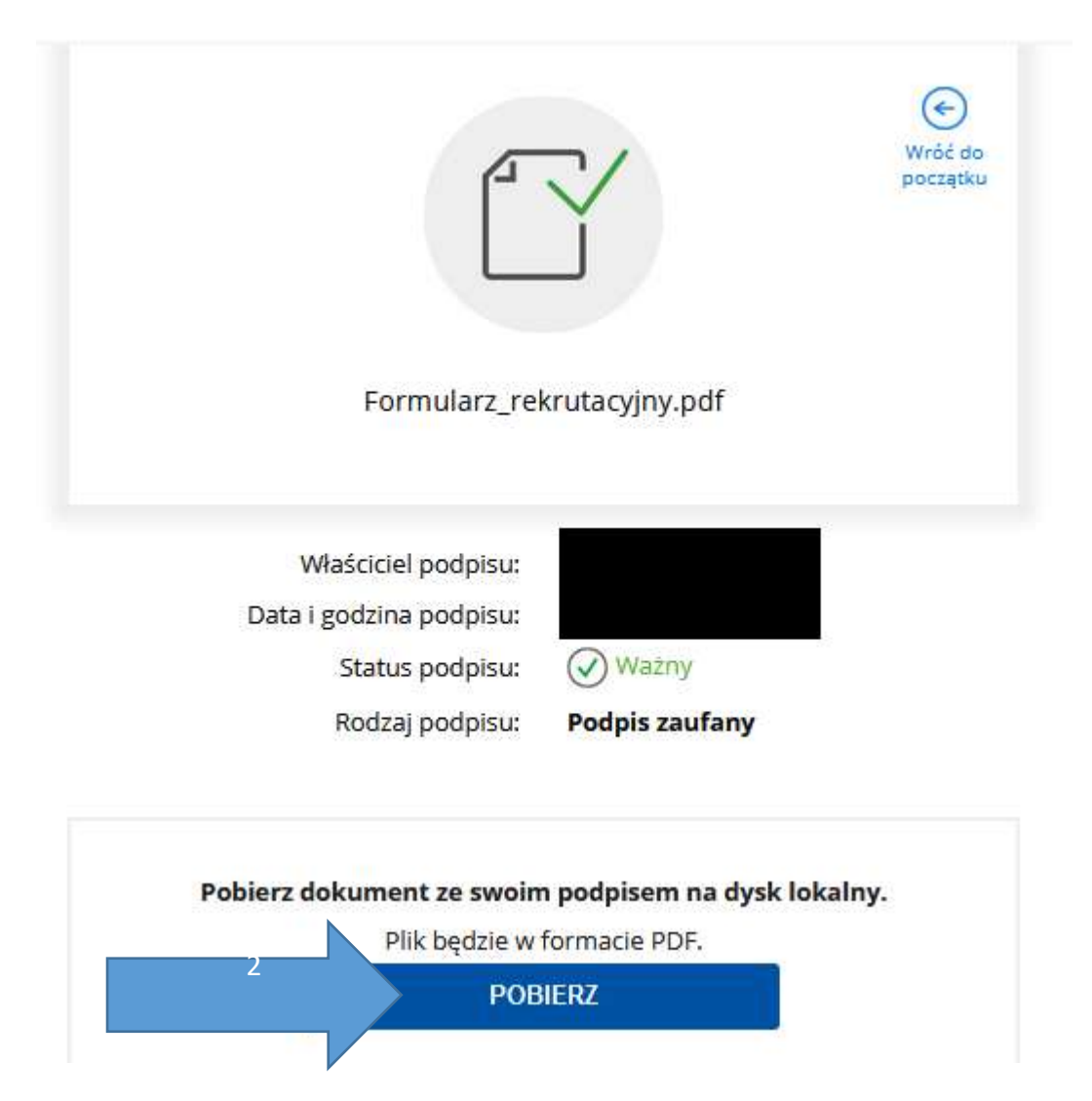

12. Podpisane dokumenty zamieszczamy w zakładce [\[Wymagane Dokumenty\].](#page-5-0)

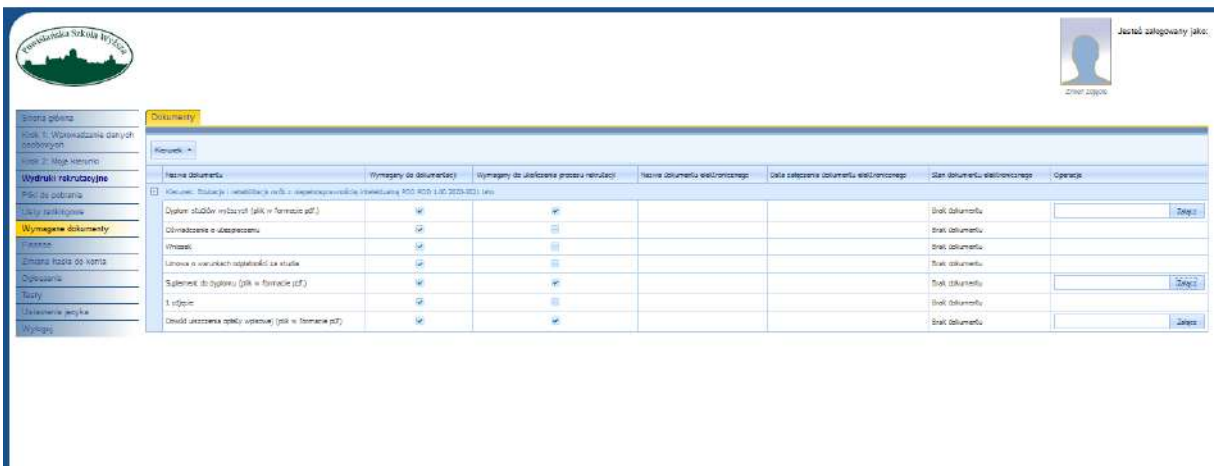